## Setup Guide - Fibaro & Alexa Skill

Created by: Tony Burn Modified on: Tue, 8 May, 2018 at 12:12 PM

First of all connect the automationbridge to your home network using the supplied network cable. Then connect the power supply.

The automationbridge will then automatically start up, please wait for 2-3 minutes for this to happen, then using a web-browser go to **http://mybridge.skaro.com.au (http://mybridge.skaro.com.au)**

You will then be prompted to register your device, this will then send you a verification email to complete the setup process, click the link in the email to finalise the setup and then you will be directed to the home page of the automationbridge.

You will then be prompted to select your home automation platform, click the image for the Fibaro Home Center 2 or Fibaro Home Center Lite.

Next, enter the details for your Home Center, select your time zone, and enable the required services.

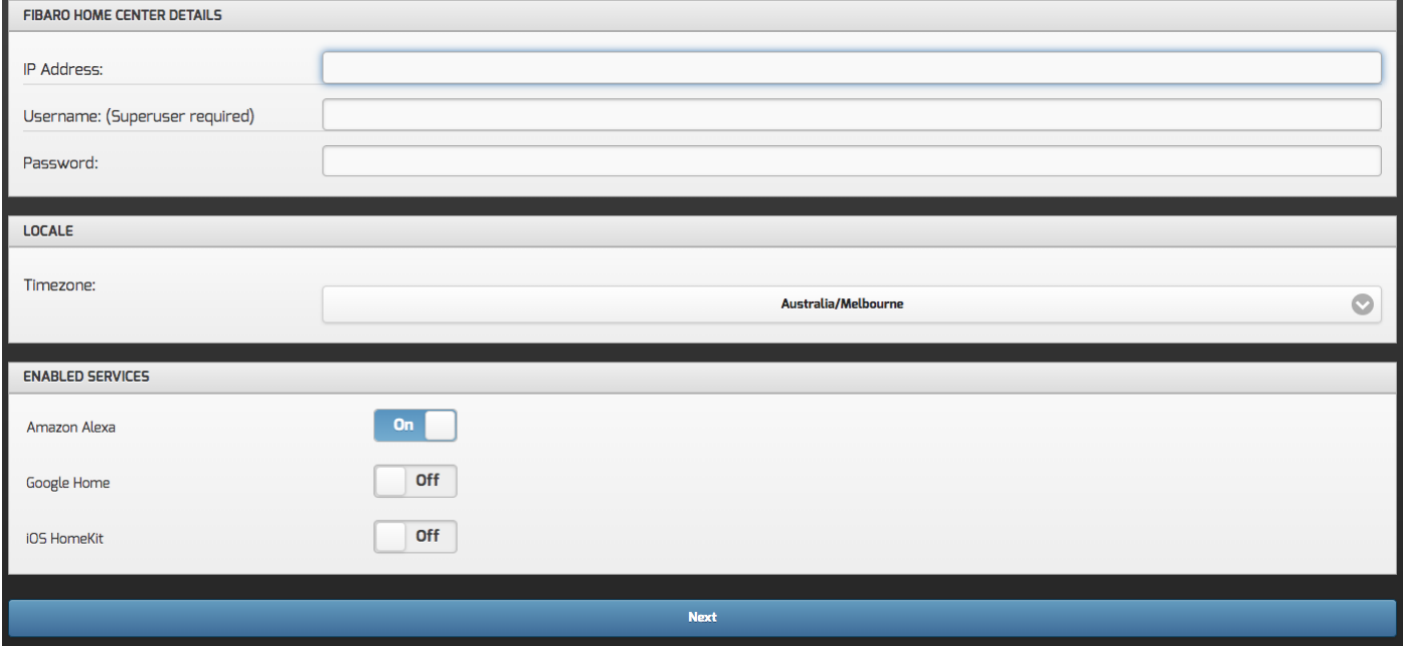

Upon completing the page, and clicking Next, it will make sure that it can connect to your Fibaro Home Center, and if successful, will prompt you to reboot the device.

Please wait until the reboot is complete.

You will then be presented with the home page of the bridge.

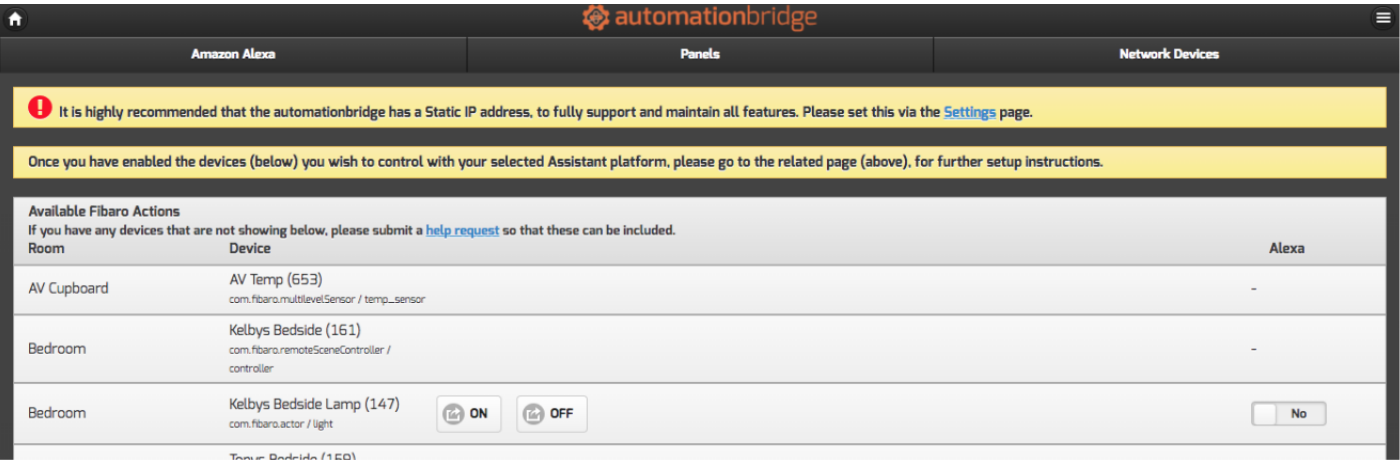

It is highly recommended that you set a static IP address on the bridge, this can be actioned from the Settings page, change the IP Mode dropdown to STATIC and ensure that the correct network settings are entered. Click the Update IP Settings button and then let the bridge restart.

Once the bridge has restarted, you can then enable the required devices from the home page by clicking the slider to enable as needed.

You now need to link the automationbridge to your Alexa account, to do this open the Alexa app on your phone/tablet, or via the Alexa website (alexa.amazon.com). The skill is currently available in the following languages : English (AU), English (UK), English (US)

Select the Skills link,

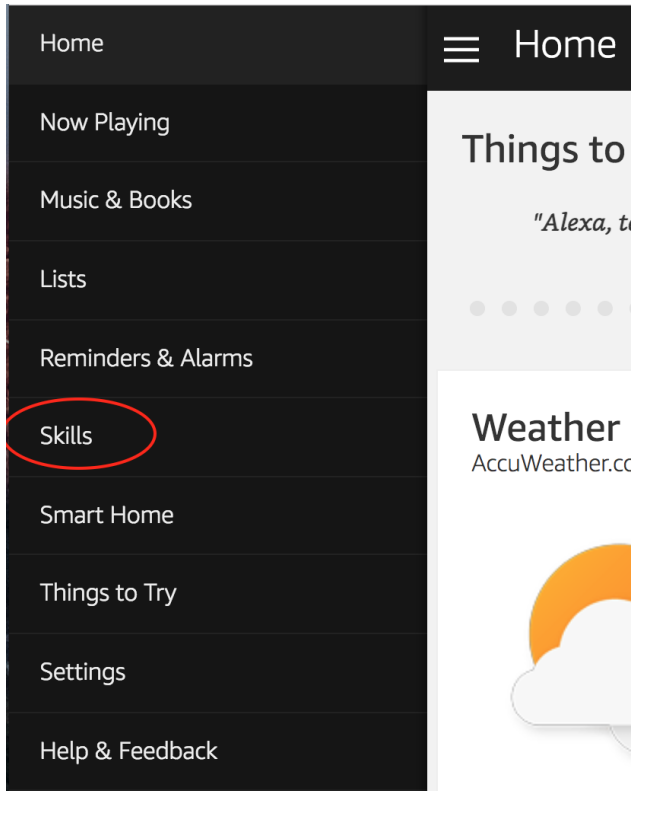

Enter **automationbridge** into the search field and then press the search icon to the right,

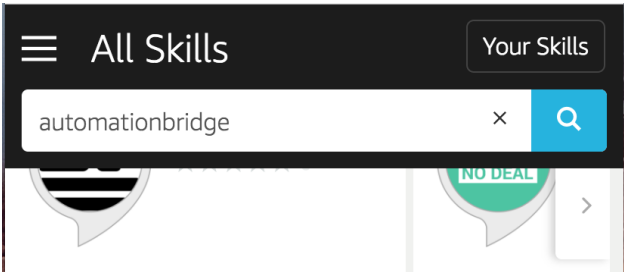

Select the automationbridge in the search results,

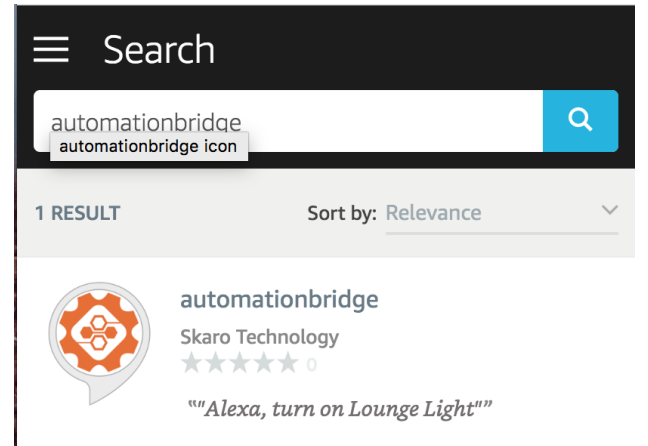

Press the button Enable button to start the process of linking your account,

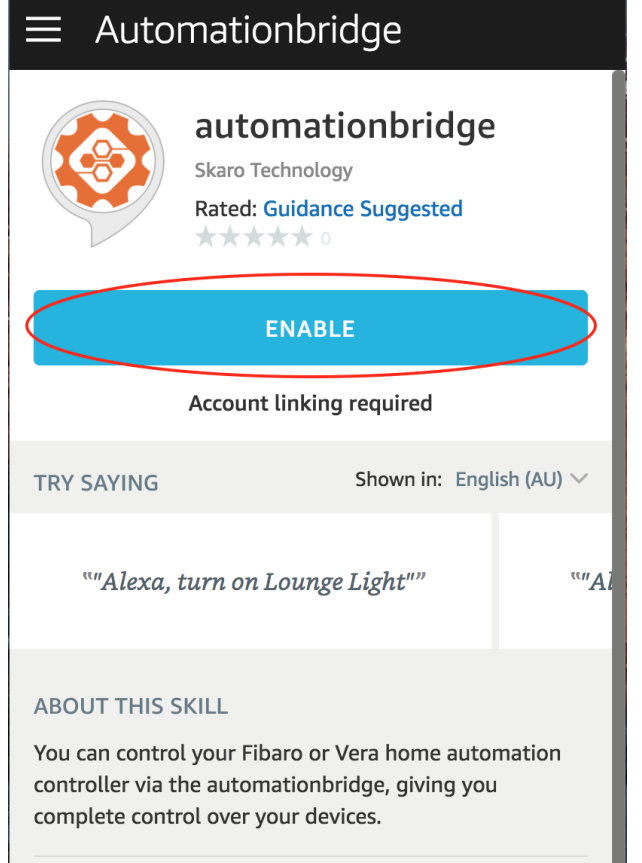

Enter your email address and password, the same one that was used when registering the bridge, then press the Login button.

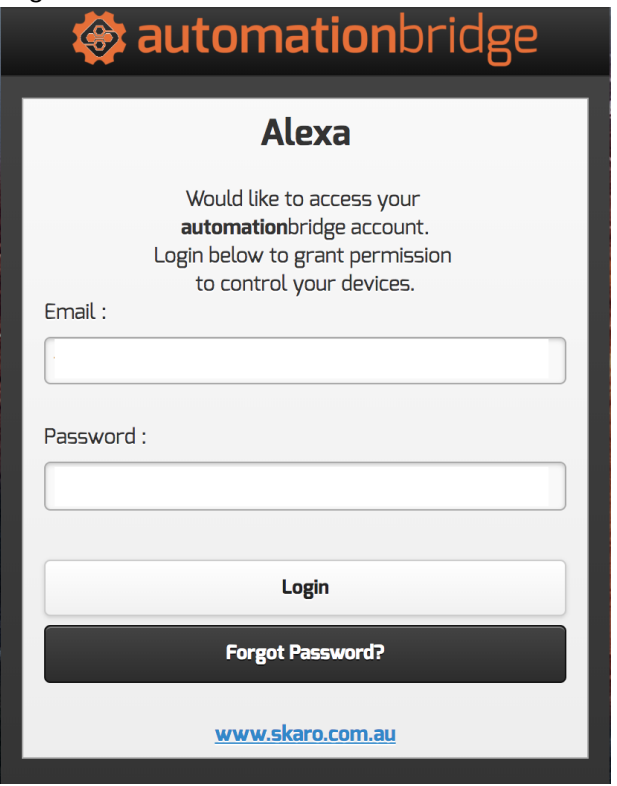

You will then be presented with a new window, that will confirm successful linking,

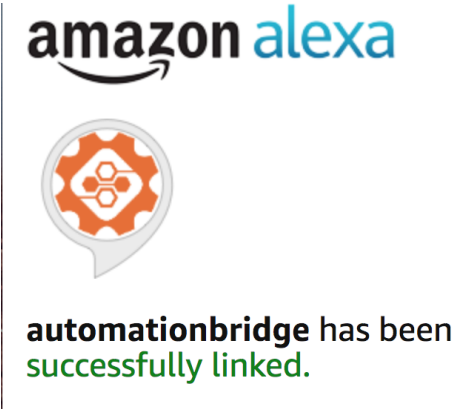

## What to do next:

 $\rightarrow$  Close this window to discover smart-home devices you can control with Alexa.

Now you can perform the discovery of the devices you have enabled on your bridge.

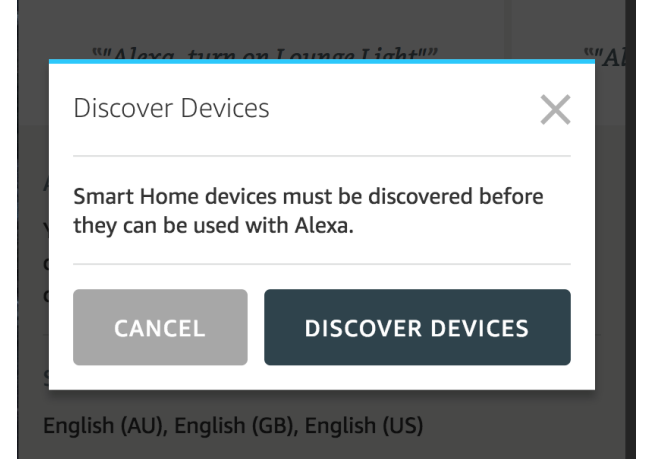

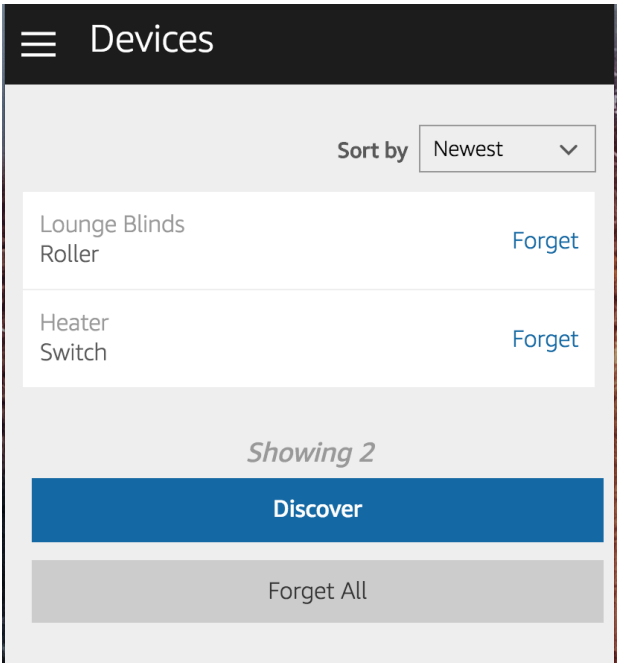

If you enable or disable devices in the bridge, after the initial account linking, just return to the Alexa App, navigate to Smart Home, Devices, press the button 'Forget All' and then the 'Discover' button.

T Tony is the author of this solution article.